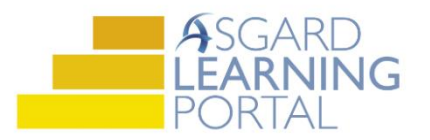

## Asgard Desktop Job Aide

## **Entering a Lost Item**

*Follow the steps below to enter a Lost Item into the Asgard Lost and Found tool.* 

*For assistance with Lost and Found, please contac[t support@katanasoft.com.](mailto:support@katanasoft.com)* 

**Step 1:** On the Welcome Page, click **Add Tools**. Select Lost and Found. Click **Add**.

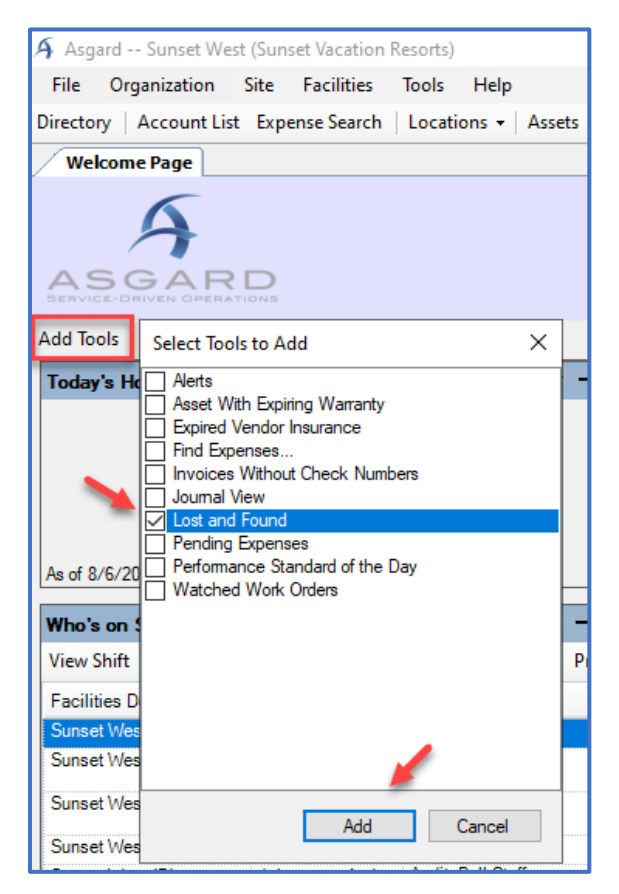

**Step 2:** When the Lost and Found tool loads, select the Lost Items tab and click **New Item**.

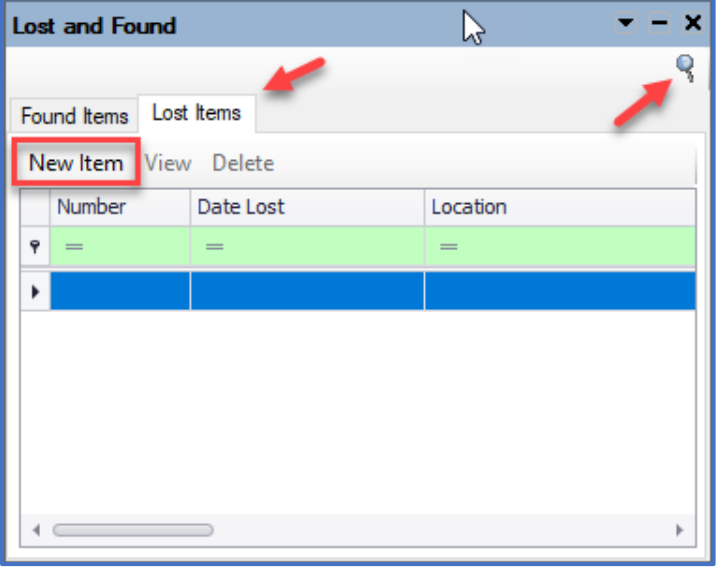

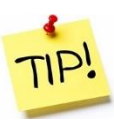

You can open a full screen view of Lost and Found by clicking the **Magnifying Glass** icon.

**Step 3:** Fill in the New Lost Item form. Be as specific as possible.

Asgard will automatically assign a unique tracking number.

The Expiration Date will default to 30 days from today; update it to reflect how long you will hold the item.

When all information has been entered, click **OK**.

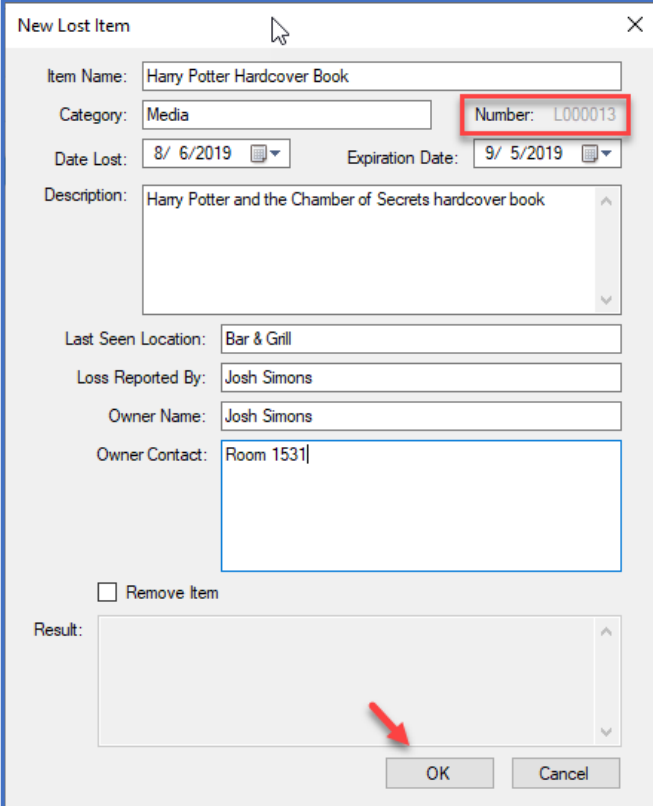

**Step 4:** The item will appear in the Lost and Found tool on the Welcome Page . . .

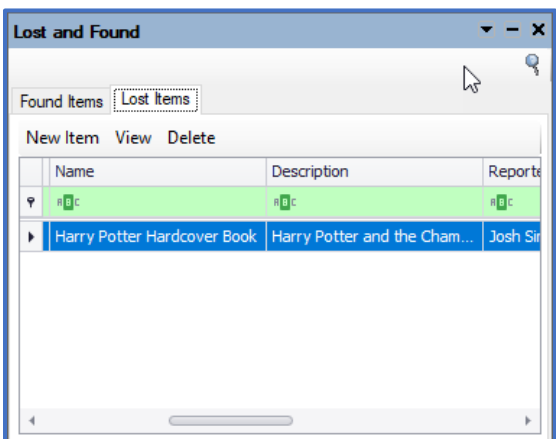

. . . and in the full page Found Items grid, searchable using the green filter bar.

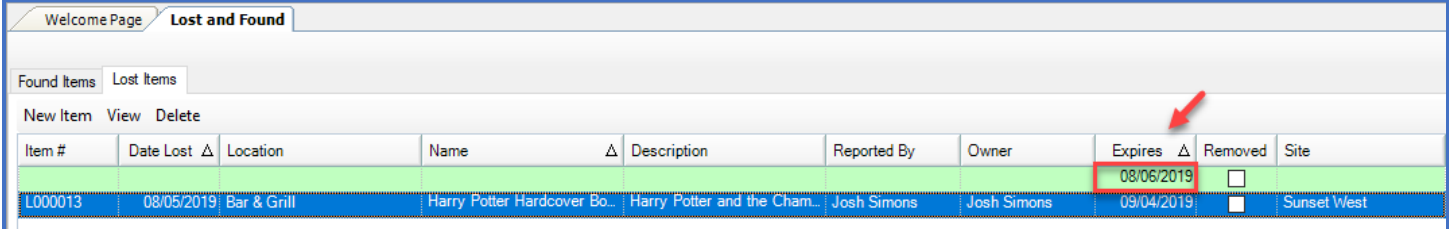

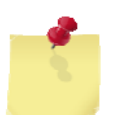

Note: To view Expired items, clear the date from the filter bar on the full page view.